#### **Как получить субсидию на услуги ЖКХ, не выходя из дома?**

Сейчас уже можно подать заявку на субсидию по квартплате через Госуслуги в любое время суток, не выходя из дома. Полный доступ к функциям сайта имеют граждане с подтвержденным аккаунтом. Необходимо зайти в личный кабинет и ввести пароль.

**Далее нужно следовать следующим образом:** Е госуслуги Богданович Помощь Q Войти Регистрация Привет! Я робот Макс Напишите название услуги или ведомства .<br>Что вы хотите? .<br>Оформить субсидии ЖКХ Субсидии ЖКХ  $\blacktriangleright$ 

- **1. Набираем в поисковой ленте Субсидии ЖКХ**
- **2. Выбираем «Оформить субсидии ЖКХ»**

# Предоставление субсидий на оплату жилых помещений и коммунальных услуг

Граждане имеют право на получение субсидии на оплату жилых помещений и коммунальных услуг.

Обратите внимание, что условия оказания услуги могут отличаться в зависимости от субъекта Российской Федерации. Рекомендуем ознакомиться с региональным законодательством

#### Срок услуги 10 рабочих дней.

Результатом услуги является решение о назначении субсидии в электронном виде.

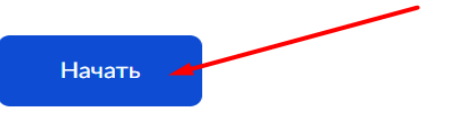

**3. Выберите цель обращения. Если вы раннее получали субсидию, то следует выбрать «Возобновление приостановленной жилищной субсидии».**

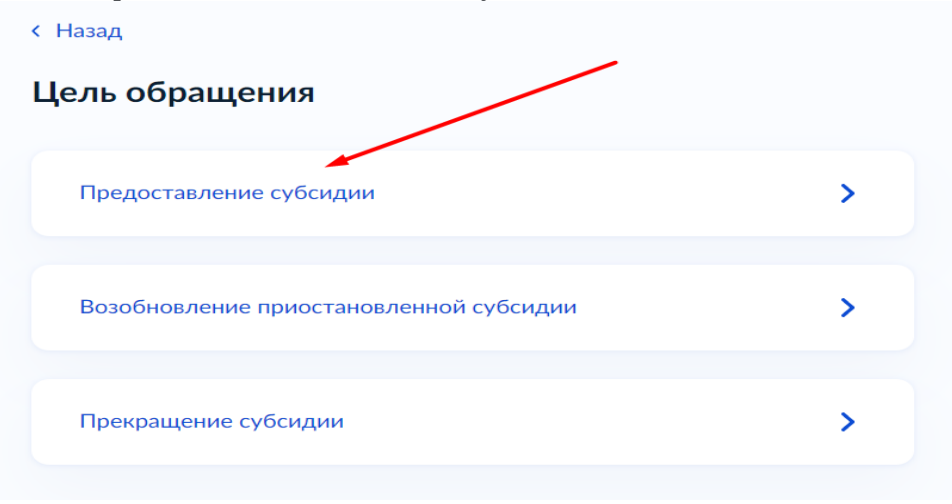

**4. Вы представитель заявителя или подаете заявление лично?**

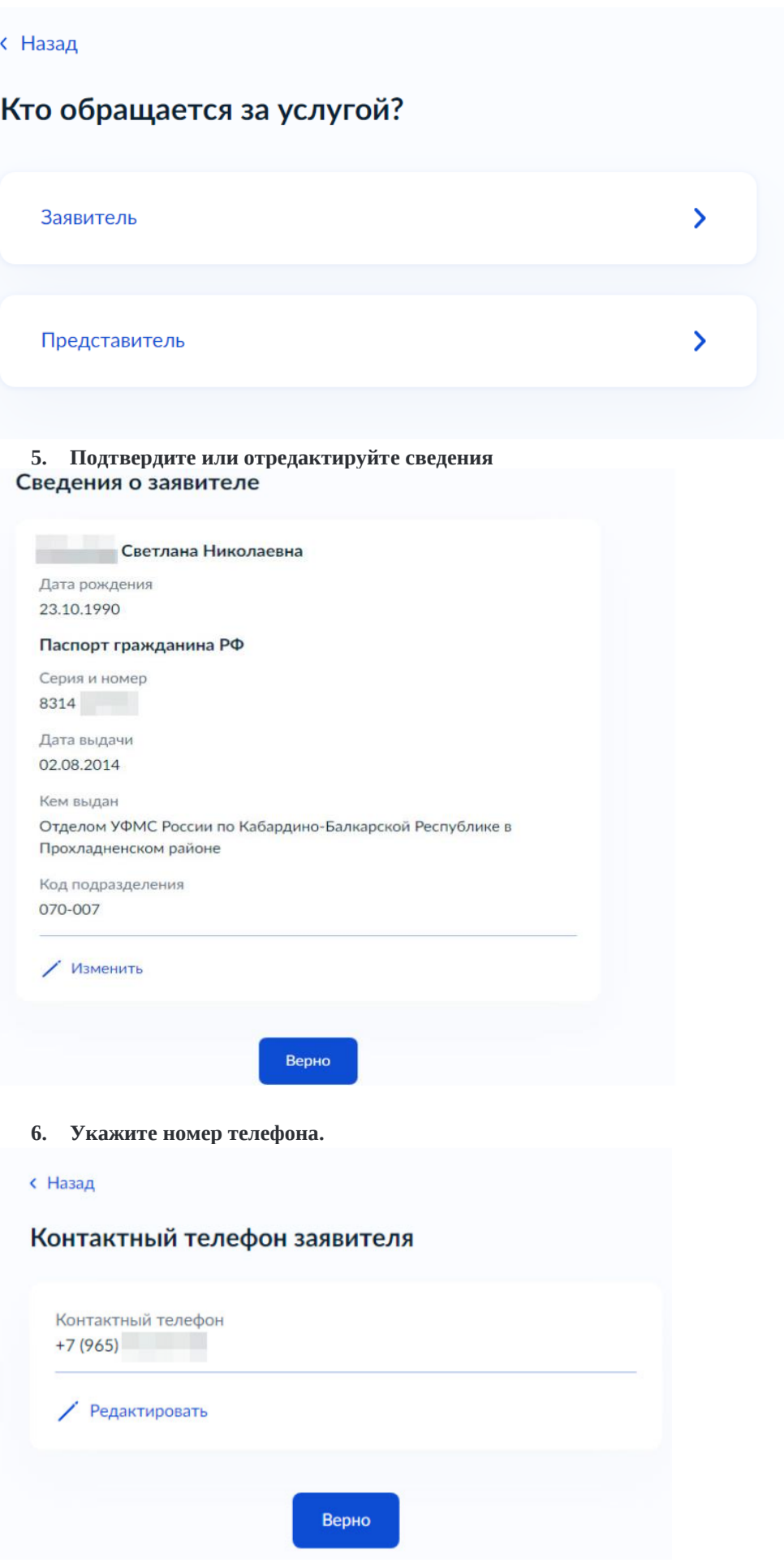

**7. Укажите или подтвердите свою электронную почту.**

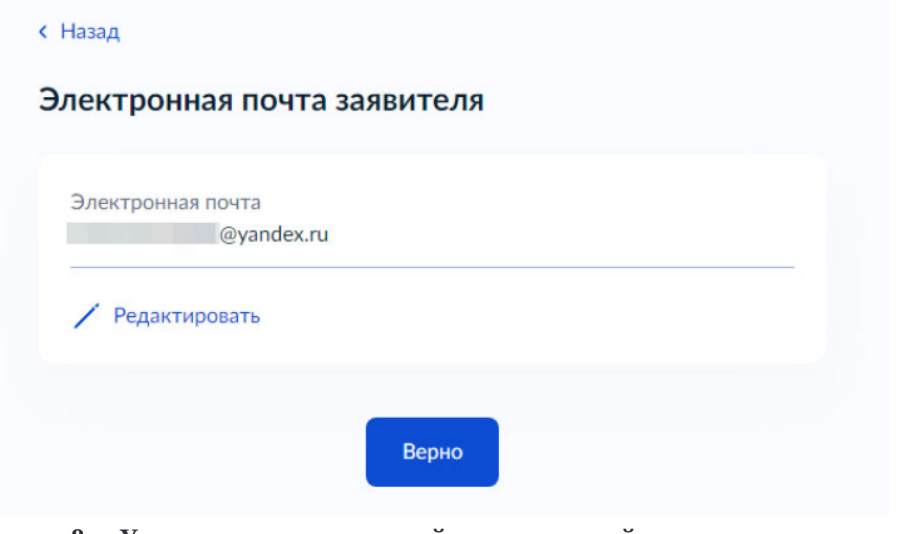

- **8. Укажите адрес постоянной или временной регистрации.**
- **9. Укажите адрес, где Вы фактически проживаете.**
- **< Назад**

### Место жительства заявителя

Место жительства (постоянная регистрация) - адрес, который часто для простоты называют «пропиской». Отметка о регистрации по месту жительства стоит в паспорте

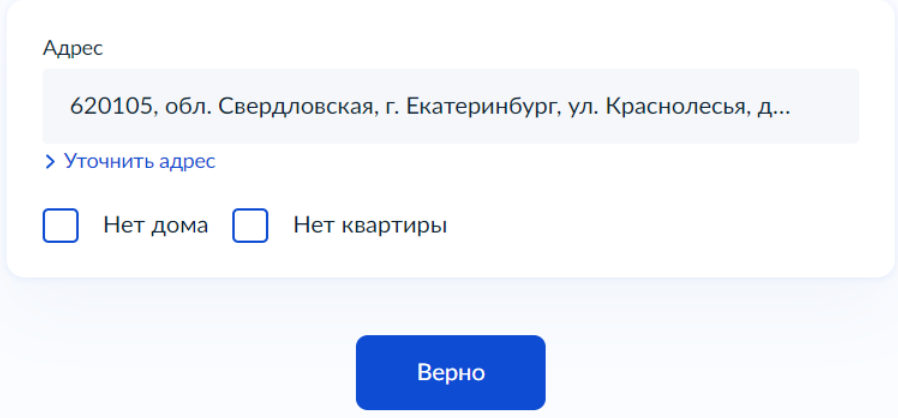

**10. Если Вы имеете право на льготы, то необходимо будет указать реквизиты документа, подтверждающего право на льготы, меры социальной поддержки и компенсации по оплате жилого помещения и коммунальных услуг.**

# **< Назад**

# Право заявителя на льготу

Заявитель имеет право на льготы, меры социальной поддержки и компенсацию по оплате жилого помещения и коммунальных услуг?

Далее

11. Далее следует указать кем вы являетесь: собственником жилья, арендатором и др. **< Назад** 

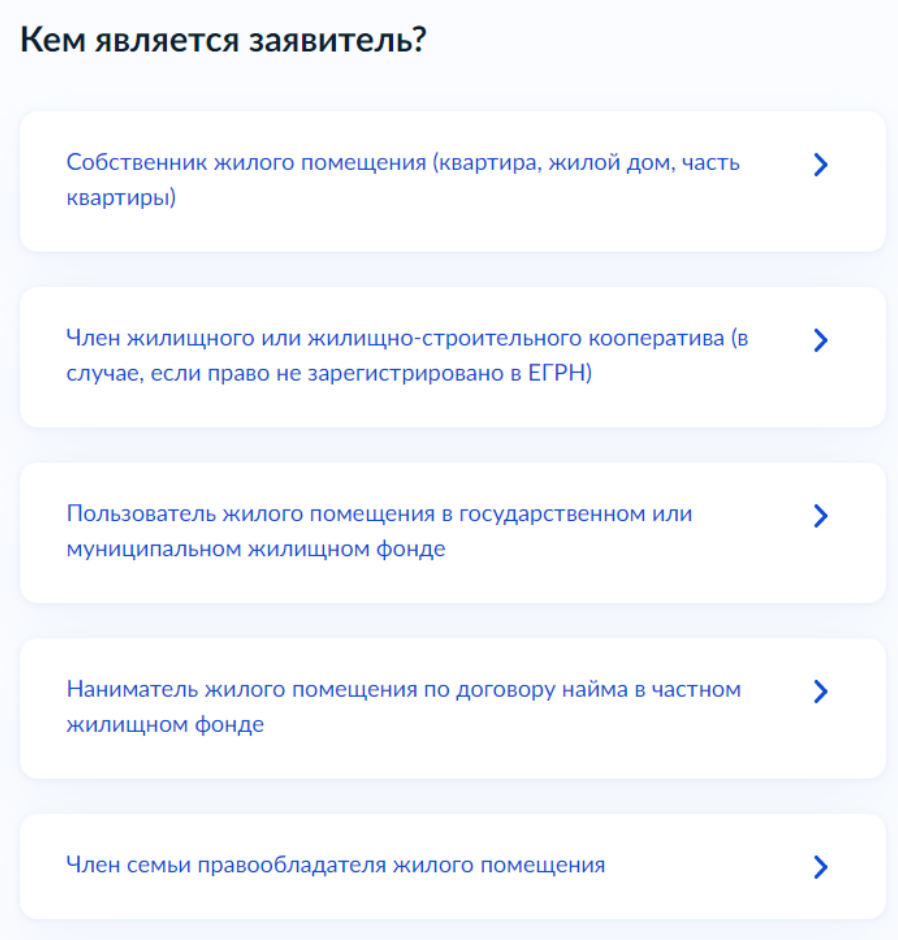

12. Далее следует ввести кадастровый жилого номер помещения. Ero **МОЖНО** узнать  $\Pi$ <sup>o</sup> ссылке https://egrnreestro.ru/checks/uznat-kadastrovyi-nomer-po-adresu-obekta-nedvizimosti-onlain

#### **< Назад**

# Сведения о жилом помещении

#### Ввести условный номер

Условный номер присваивался объектам недвижимости органом регистрации прав до 1 января 2017 г. в том случае, если объекту не был присвоен кадастровый номер

Кадастровый номер жилого помещения

Кадастровый объекта можно узнать, в том числе по условному номеру, на сайте Росреестраа https://rosreestr.gov.ru, посредством сервиса «Справочная информация по объектам недвижимости в режиме online»

Далее

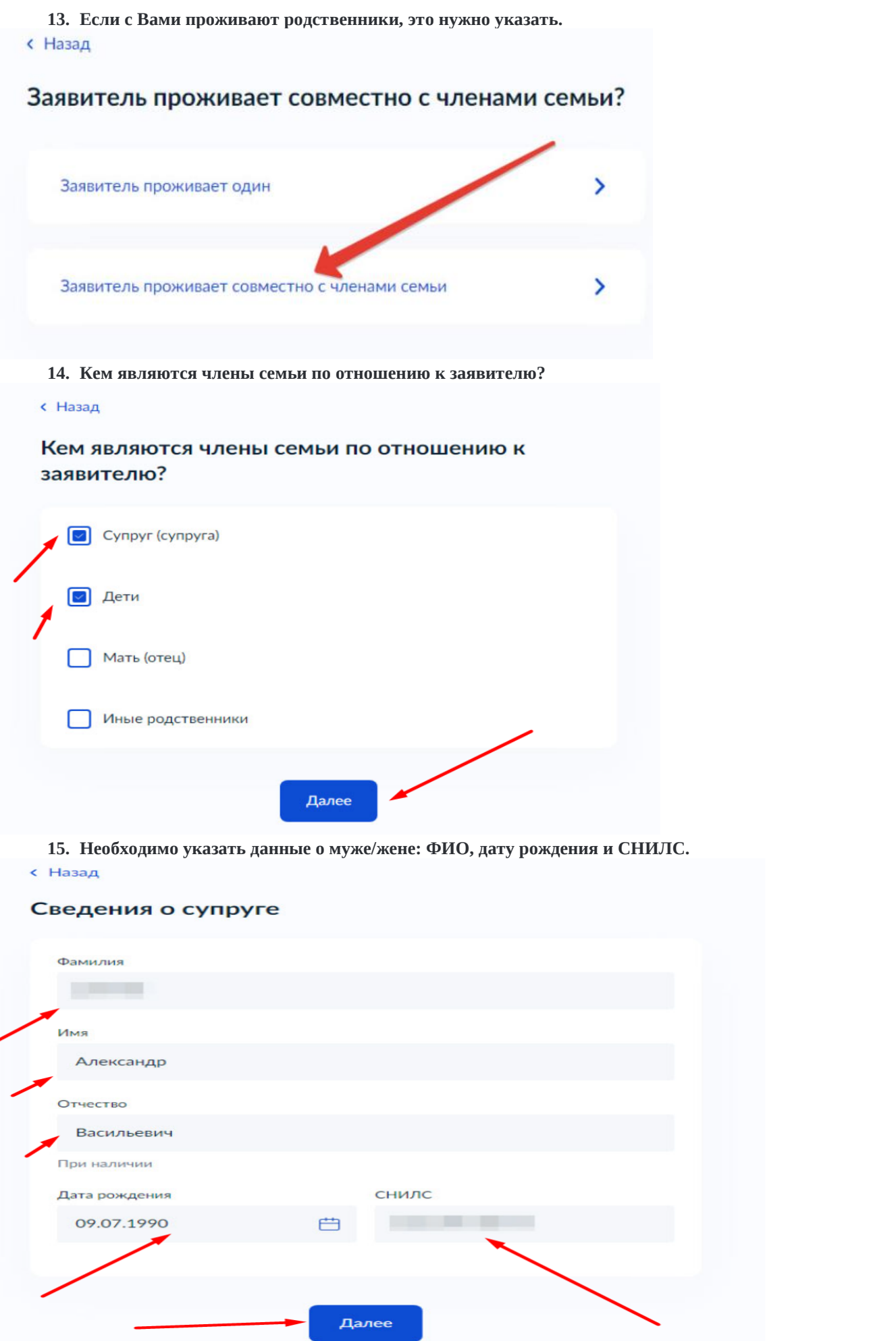

# **16. Указываем данные паспорта супруга/супруги.**

#### с Назад

# Реквизиты документа, удостоверяющего личность

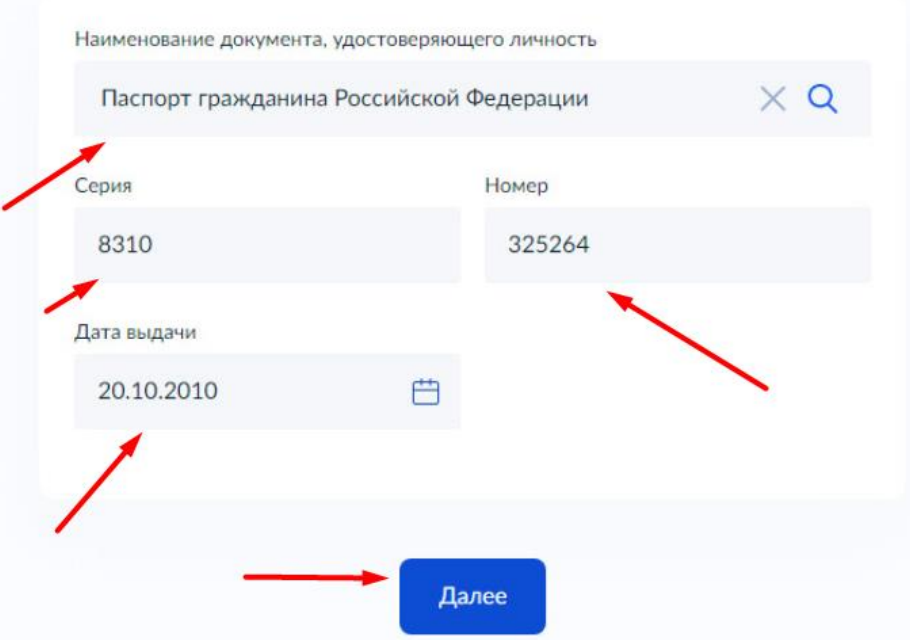

**17. Вписываем данные из свидетельства о регистрации брака.**

#### **< Назад**

#### Реквизиты актовой записи о заключении брака

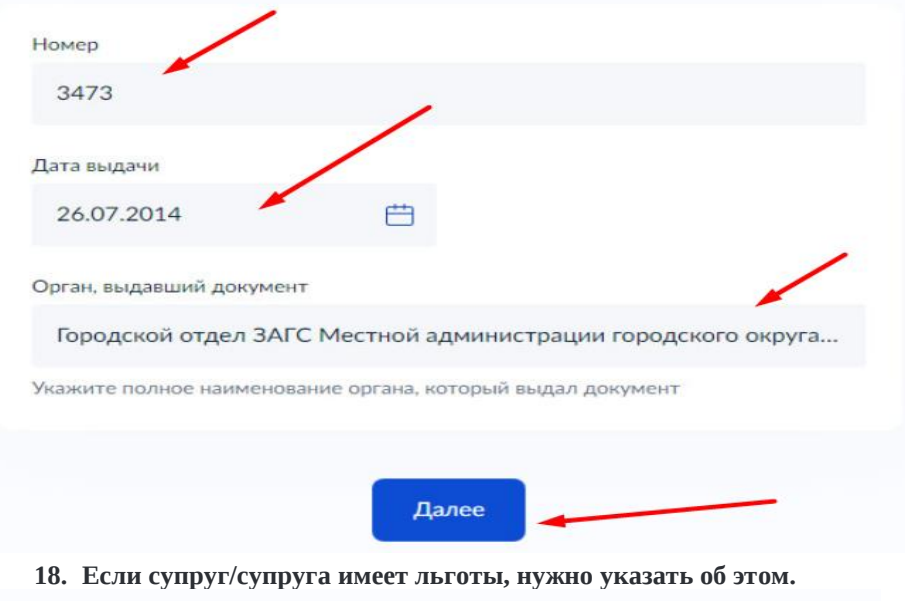

#### **< Назад**

# Право члена семьи на льготу

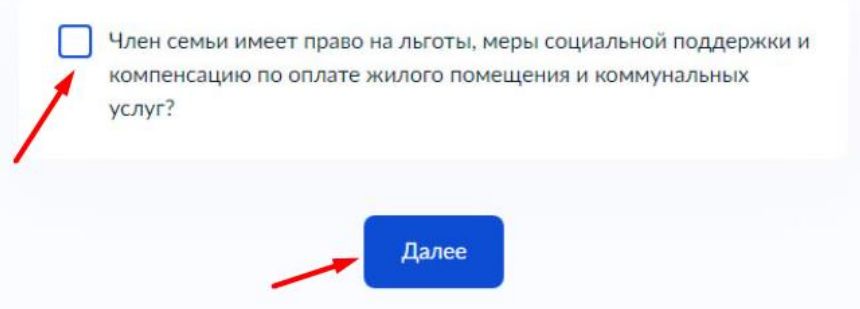

# **19. Указываем сведения о детях: ФИО, дату рождения и СНИЛС**

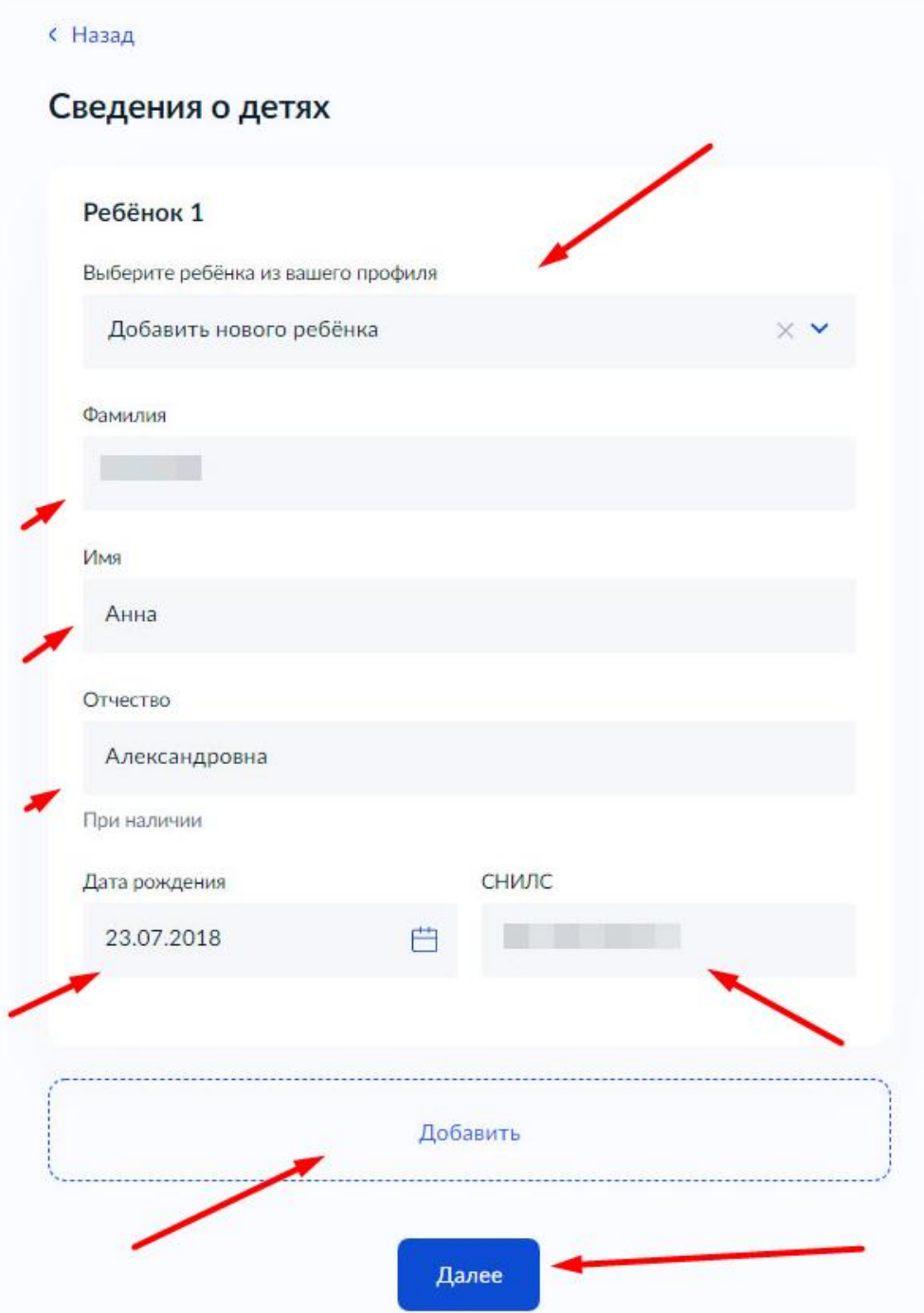

**20. Если ребенок несовершеннолетний, то на следующем шаге необходимо указывать данные его свидетельства о рождении, если совершеннолетний — данные паспорта, и его доходы также будут учитываться при расчете субсидии.**

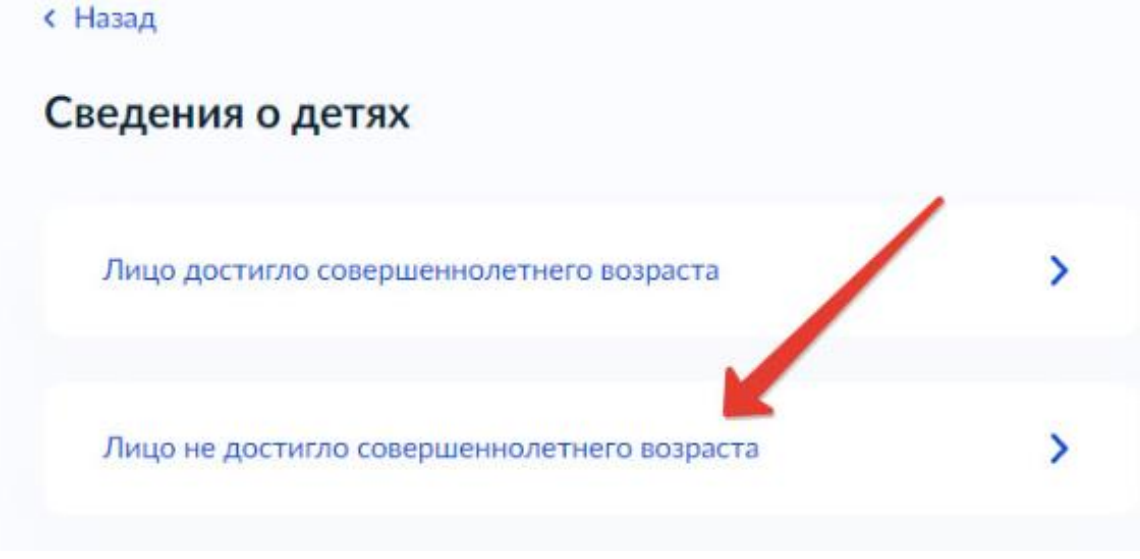

**21. Указываем данные свидетельства о рождении ребенка.**

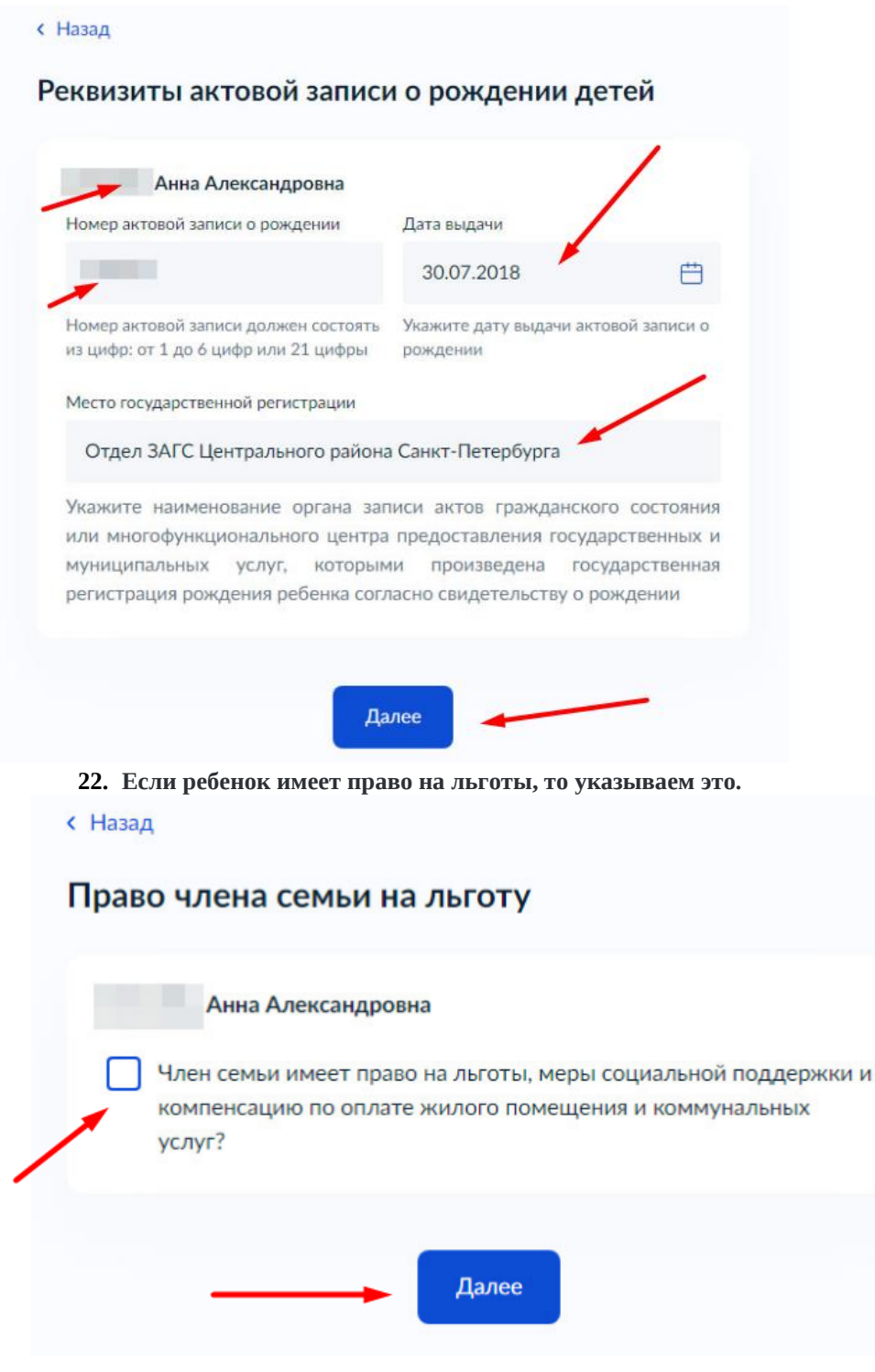

23. Родственные отношения подтверждены судебным решением? Если подтверждены, то необходимо будет загрузить судебное решение, подтверждающее родственные отношения в виде скана или фото.

5

**< Назад** 

# Родственные отношения подтвержены судебным решением?

Не подтверждены судебным решением

Подтверждены судебным решением

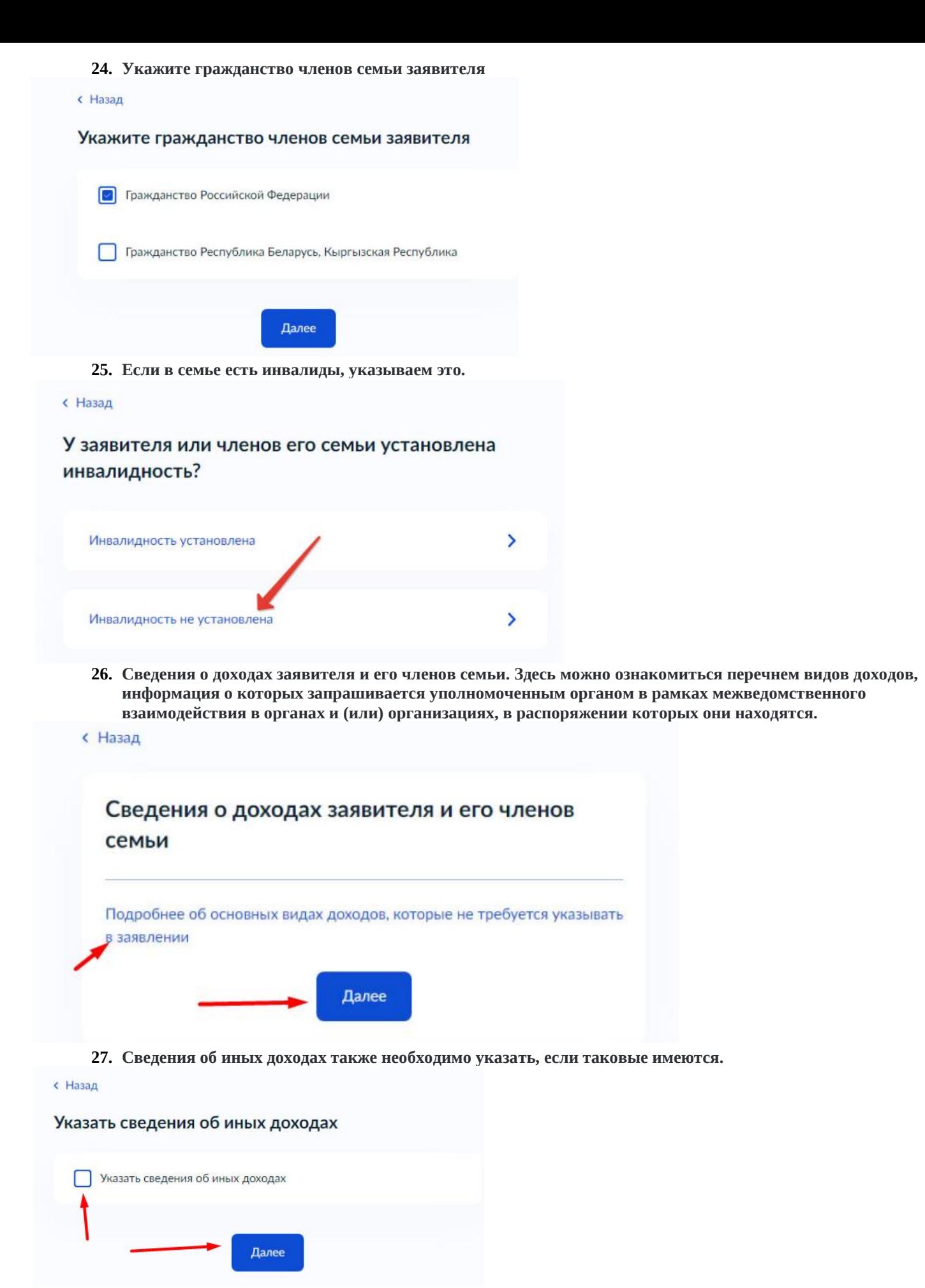

**28. Загрузите документы, содержащие сведения о платежах за коммунальные услуги. Здесь необходимо загрузить скан-копию или фотографию платежек ЖКХ.**

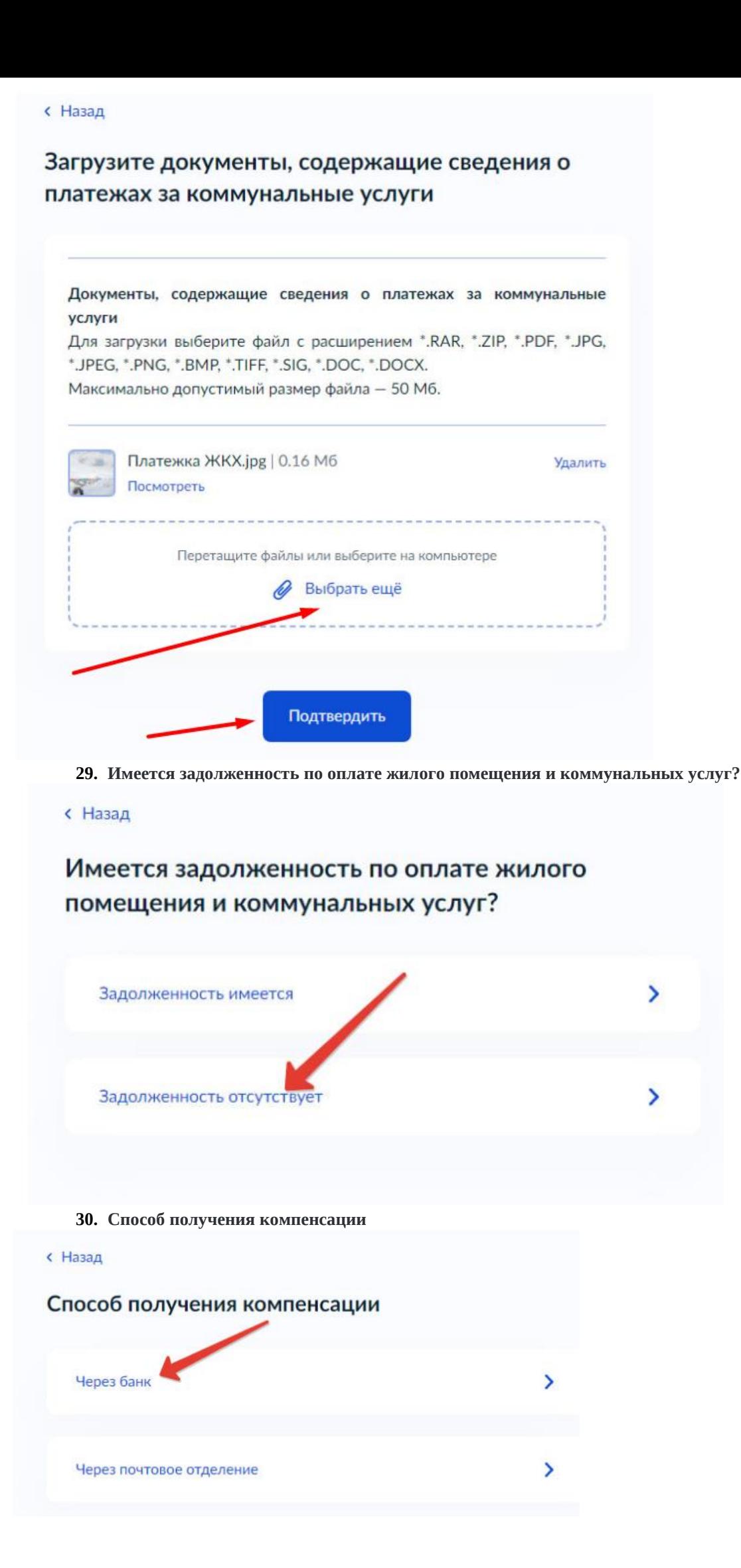

**31. Указываем реквизиты счета в банке, на который будут поступать денежные средства.** с Назад

#### Способ получения компенсации

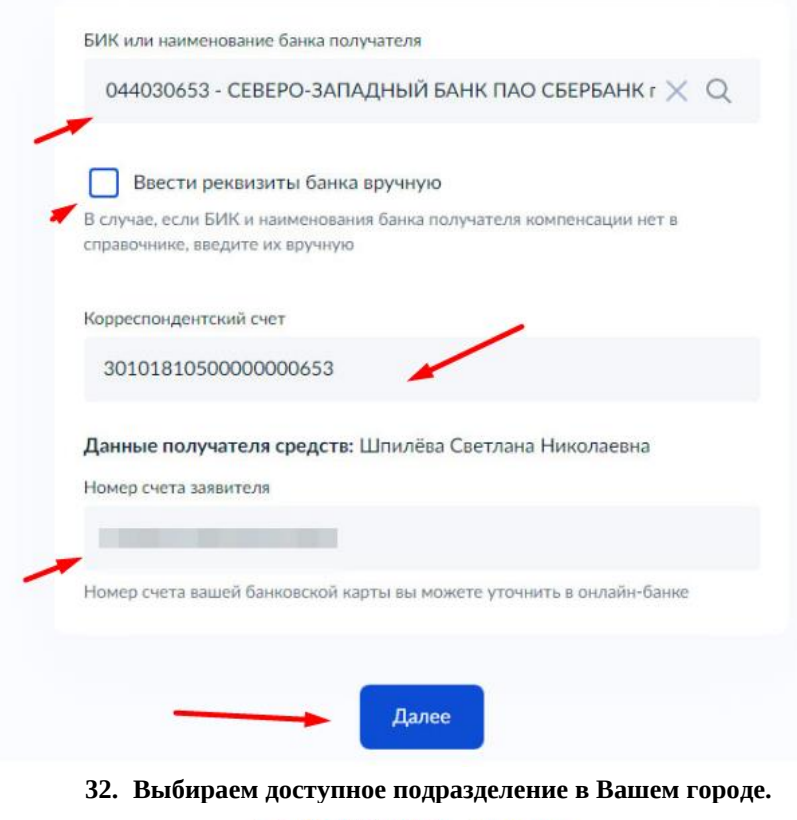

 $\alpha$ Заявления Платежи Помощь Документы

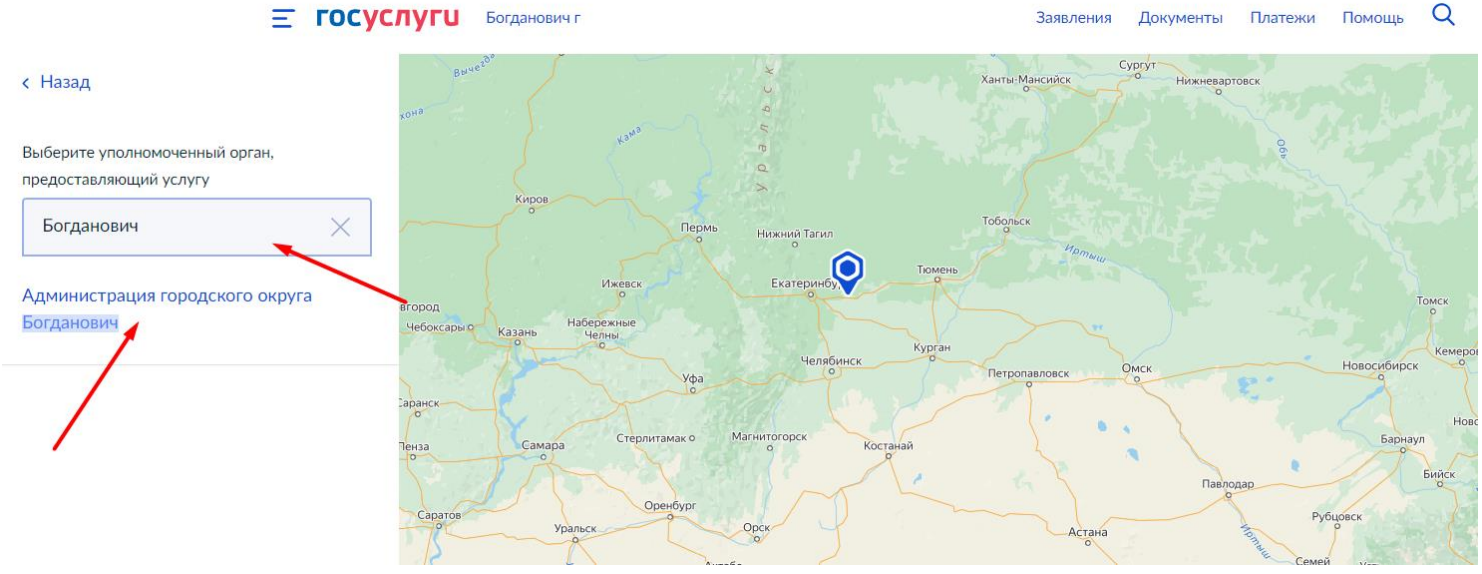

**33. Всё, заявление заполнено. Осталось нажать на кнопку «Подать заявление»**

**Получить более подробную информацию как подать заявление через Госуслуги Вы можете в МКУ «Центр субсидий и компенсаций городского округа Богданович» по телефону: 8 (34376) 5-61-85 назначение субсидий, либо по Email: [cskgobogd@mail.ru](mailto:cskgobogd@mail.ru)**